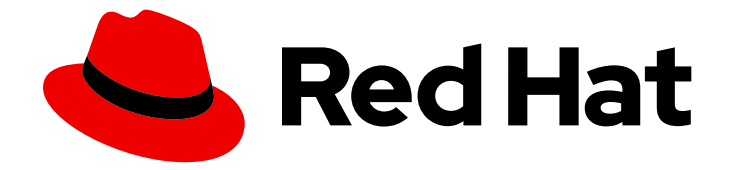

# Red Hat OpenShift AI Self-Managed2 latest

# Installing and uninstalling OpenShift AI Self-Managed in a disconnected environment

Install and uninstall OpenShift AI Self-Managed in a disconnected environment

Last Updated: 2024-05-03

# Red Hat OpenShift AI Self-Managed 2-latest Installing and uninstalling OpenShift AI Self-Managed in a disconnected environment

Install and uninstall OpenShift AI Self-Managed in a disconnected environment

# Legal Notice

Copyright © 2024 Red Hat, Inc.

The text of and illustrations in this document are licensed by Red Hat under a Creative Commons Attribution–Share Alike 3.0 Unported license ("CC-BY-SA"). An explanation of CC-BY-SA is available at

http://creativecommons.org/licenses/by-sa/3.0/

. In accordance with CC-BY-SA, if you distribute this document or an adaptation of it, you must provide the URL for the original version.

Red Hat, as the licensor of this document, waives the right to enforce, and agrees not to assert, Section 4d of CC-BY-SA to the fullest extent permitted by applicable law.

Red Hat, Red Hat Enterprise Linux, the Shadowman logo, the Red Hat logo, JBoss, OpenShift, Fedora, the Infinity logo, and RHCE are trademarks of Red Hat, Inc., registered in the United States and other countries.

Linux ® is the registered trademark of Linus Torvalds in the United States and other countries.

Java ® is a registered trademark of Oracle and/or its affiliates.

XFS ® is a trademark of Silicon Graphics International Corp. or its subsidiaries in the United States and/or other countries.

MySQL<sup>®</sup> is a registered trademark of MySQL AB in the United States, the European Union and other countries.

Node.js ® is an official trademark of Joyent. Red Hat is not formally related to or endorsed by the official Joyent Node.js open source or commercial project.

The OpenStack ® Word Mark and OpenStack logo are either registered trademarks/service marks or trademarks/service marks of the OpenStack Foundation, in the United States and other countries and are used with the OpenStack Foundation's permission. We are not affiliated with, endorsed or sponsored by the OpenStack Foundation, or the OpenStack community.

All other trademarks are the property of their respective owners.

# Abstract

Install and uninstall OpenShift AI Self-Managed on your OpenShift Container Platform cluster in a disconnected environment.

# Table of Contents

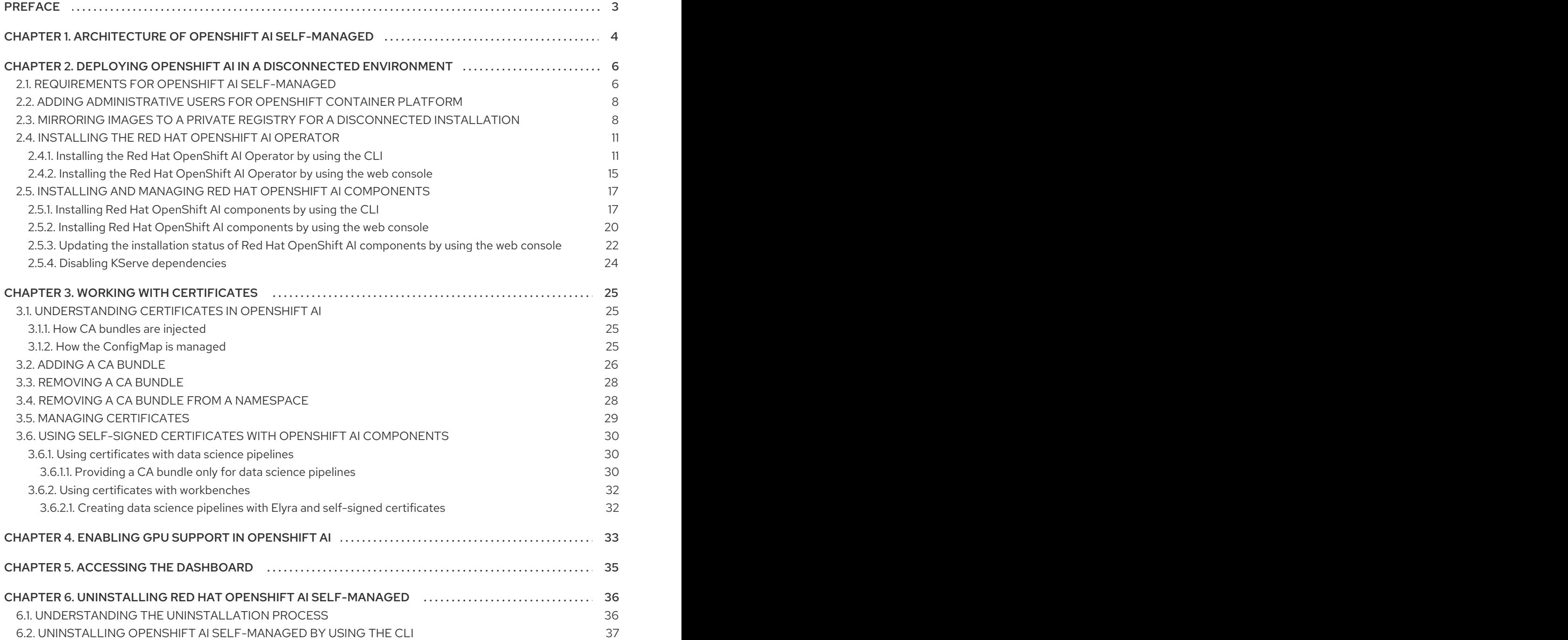

# PREFACE

<span id="page-6-0"></span>Learn how to use both the OpenShift command-line interface and web console to install Red Hat OpenShift AI Self-Managed on your OpenShift Container Platform cluster in a disconnected environment. To uninstall the product, learn how to use the recommended command-line interface (CLI) method.

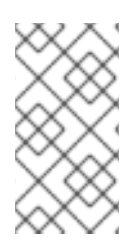

# **NOTE**

Red Hat recommends that you install only one instance of OpenShift AI on your cluster.

Installing the Red Hat OpenShift AI Operator on the same cluster as the Red Hat OpenShift AI Add-on is not recommended or supported.

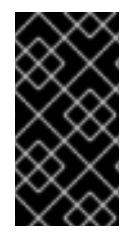

# IMPORTANT

Data Science Pipelines (DSP) 2.0 contains an installation of Argo Workflows. OpenShift AI does not support direct customer usage of this installation of Argo Workflows. To install OpenShift AI 2.9 with DSP, ensure that no separate installation of Argo Workflows exists on your cluster.

# <span id="page-7-0"></span>CHAPTER 1. ARCHITECTURE OF OPENSHIFT AI SELF-MANAGED

Red Hat OpenShift AI Self-Managed is an Operator that is available on a self-managed environment, such as Red Hat OpenShift Container Platform.

OpenShift AI integrates the following components and services:

#### At the service layer:

#### OpenShift AI dashboard

A customer-facing dashboard that shows available and installed applications for the OpenShift AI environment as well as learning resources such as tutorials, quick starts, and documentation. Administrative users can access functionality to manage users, clusters, notebook images, accelerator profiles, and model-serving runtimes. Data scientists can use the dashboard to create projects to organize their data science work.

#### Model serving

Data scientists can deploy trained machine-learning models to serve intelligent applications in production. After deployment, applications can send requests to the model using its deployed API endpoint.

#### Data science pipelines

Data scientists can build portable machine learning (ML) workflows with Data Science Pipelines 2.0, using Docker containers. With data science pipelines, data scientists can automate workflows as they develop their data science models.

#### Jupyter (self-managed)

A self-managed application that allows data scientists to configure their own notebook server environment and develop machine learning models in JupyterLab.

#### Distributed workloads

Data scientists can use multiple nodes in parallel to train machine-learning models or process data more quickly. This approach significantly reduces the task completion time, and enables the use of larger datasets and more complex models.

At the management layer:

#### The Red Hat OpenShift AI Operator

A meta-operator that deploys and maintains all components and sub-operators that are part of OpenShift AI.

#### Monitoring services

Prometheus gathers metrics from OpenShift AI for monitoring purposes.

When you install the Red Hat OpenShift AI Operator in the OpenShift Container Platform cluster, the following new projects are created:

- The **redhat-ods-operator** project contains the Red Hat OpenShift AI Operator.
- The **redhat-ods-applications** project installs the dashboard and other required components of OpenShift AI.
- The **redhat-ods-monitoring** project contains services for monitoring.
- The **rhods-notebooks** project is where notebook environments are deployed by default.

You or your data scientists must create additional projects for the applications that will use your machine learning models.

Do not install independent software vendor (ISV) applications in namespaces associated with OpenShift AI.

# <span id="page-9-0"></span>CHAPTER 2. DEPLOYING OPENSHIFT AI IN A DISCONNECTED ENVIRONMENT

Read this section to understand how to deploy Red Hat OpenShift AI as a development and testing environment for data scientists in a disconnected environment. Disconnected clusters are on a restricted network, typically behind a firewall. In this case, clusters cannot access the remote registries where Red Hat provided OperatorHub sources reside. Instead, the Red Hat OpenShift AI Operator can be deployed to a disconnected environment using a private registry to mirror the images.

Installing OpenShift AI in a disconnected environment involves the following high-level tasks:

- 1. Confirm that your OpenShift Container Platform cluster meets all requirements. See Requirements for OpenShift AI [Self-Managed](https://access.redhat.com/documentation/en-us/red_hat_openshift_ai_self-managed/2-latest/html/installing_and_uninstalling_openshift_ai_self-managed_in_a_disconnected_environment/deploying-openshift-ai-in-a-disconnected-environment_install#requirements-for-openshift-ai-self-managed_install).
- 2. Add administrative users for OpenShift Container Platform. See Adding [administrative](https://access.redhat.com/documentation/en-us/red_hat_openshift_ai_self-managed/2-latest/html/installing_and_uninstalling_openshift_ai_self-managed_in_a_disconnected_environment/deploying-openshift-ai-in-a-disconnected-environment_install#adding-administrative-users-for-openshift-container-platform_install) users for OpenShift Container Platform.
- 3. Mirror images to a private registry. See Mirroring images to a private registry for a [disconnected](https://access.redhat.com/documentation/en-us/red_hat_openshift_ai_self-managed/2-latest/html/installing_and_uninstalling_openshift_ai_self-managed_in_a_disconnected_environment/deploying-openshift-ai-in-a-disconnected-environment_install#mirroring-images-to-a-private-registry-for-a-disconnected-installation_install) installation.
- 4. Install the Red Hat OpenShift AI Operator. See Installing the Red Hat [OpenShift](https://access.redhat.com/documentation/en-us/red_hat_openshift_ai_self-managed/2-latest/html/installing_and_uninstalling_openshift_ai_self-managed_in_a_disconnected_environment/deploying-openshift-ai-in-a-disconnected-environment_install#installing-the-openshift-data-science-operator_operator-install) AI Operator.
- 5. Install OpenShift AI [components.](https://access.redhat.com/documentation/en-us/red_hat_openshift_ai_self-managed/2-latest/html/installing_and_uninstalling_openshift_ai_self-managed_in_a_disconnected_environment/deploying-openshift-ai-in-a-disconnected-environment_install#installing-and-managing-openshift-ai-components_component-installs) See Installing and managing Red Hat OpenShift AI components.
- 6. Configure user and [administrator](https://access.redhat.com/documentation/en-us/red_hat_openshift_ai_self-managed/2-latest/html/managing_users/adding-users_user-mgmt) groups to provide user access to OpenShift AI. See Adding users.
- 7. Provide your users with the URL for the OpenShift Container Platform cluster on which you deployed OpenShift AI. See Accessing the OpenShift AI [dashboard](https://access.redhat.com/documentation/en-us/red_hat_openshift_ai_self-managed/2-latest/html/installing_and_uninstalling_openshift_ai_self-managed_in_a_disconnected_environment/accessing-the-dashboard_install).

# <span id="page-9-1"></span>2.1. REQUIREMENTS FOR OPENSHIFT AI SELF-MANAGED

Your environment must meet certain requirements to receive support for Red Hat OpenShift AI.

#### Installation requirements

You must meet the following requirements before you are able to install OpenShift AI on your Red Hat OpenShift Container Platform cluster.

#### • Product subscriptions

- A subscription for Red Hat OpenShift AI Self-Managed Contact your Red Hat account manager to purchase new subscriptions. If you do not yet have an account manager, complete the form at [https://www.redhat.com/en/contact](https://www.redhat.com/en/contact/) to request one.
- An OpenShift Container Platform cluster 4.12 or greater
	- Use an existing cluster or create a new cluster by following the OpenShift Container Platform documentation: OpenShift Container Platform [installation](https://access.redhat.com/documentation/en-us/openshift_container_platform/4.15/html/installing/ocp-installation-overview) overview . Your cluster must have at least 2 worker nodes with at least 8 CPUs and 32 GiB RAM available for OpenShift AI to use when you install the Operator. To ensure that OpenShift AI is usable, additional cluster resources are required beyond the minimum requirements.
	- A default storage class that can be dynamically provisioned must be configured.

Confirm that a default storage class is configured by running the **oc get storageclass** command. If no storage classes are noted with **(default)** beside the name, follow the OpenShift Container Platform documentation to configure a default storage class: [Changing](https://access.redhat.com/documentation/en-us/openshift_container_platform/4.15/html/postinstallation_configuration/post-install-storage-configuration#change-default-storage-class_post-install-storage-configuration) the default storage class . For more information about dynamic provisioning, see Dynamic [provisioning.](https://access.redhat.com/documentation/en-us/openshift_container_platform/4.15/html-single/storage/index#dynamic-provisioning)

- Open Data Hub must not be installed on the cluster. For more information about managing the machines that make up an OpenShift cluster, see Overview of machine [management.](https://access.redhat.com/documentation/en-us/openshift_container_platform/4.15/html/machine_management/overview-of-machine-management)
- An identity provider configured for OpenShift Container Platform Access to the cluster as a user with the **cluster-admin** role; the **kubeadmin** user is not allowed.

Red Hat OpenShift AI supports the same authentication systems as Red Hat OpenShift Container Platform. See [Understanding](https://access.redhat.com/documentation/en-us/openshift_container_platform/4.15/html/authentication_and_authorization/understanding-identity-provider) identity provider configuration for more information on configuring identity providers.

#### **•** Internet access

Along with Internet access, the following domains must be accessible to mirror images required for the OpenShift AI Self-Managed installation:

- **o** [cdn.redhat.com](http://cdn.redhat.com/)
- [subscription.rhn.redhat.com](http://subscription.rhn.redhat.com/)
- [registry.access.redhat.com](http://registry.access.redhat.com/)
- o [registry.redhat.io](http://registry.redhat.io/)
- [quay.io](http://quay.io/)

For CUDA-based images, the following domains must be accessible:

- [ngc.download.nvidia.cn](http://ngc.download.nvidia.cn/)
- [developer.download.nvidia.com](http://developer.download.nvidia.com/)

#### Data science pipelines configuration

- Before you can execute a pipeline in a disconnected environment, you must mirror any images used by your pipelines to a private registry.
- You can store your pipeline artifacts in an Amazon Web Services (AWS) Simple Storage Service (S3) bucket to ensure that you do not consume local storage. To do this, you must first configure write access to your S3 bucket on your AWS account. If you do not have access to Amazon S3 storage, you must configure your own storage solution for use with pipelines.

#### Install KServe dependencies

To support the KServe component, which is used by the single-model serving platform to serve large models, you must also install Operators for Red Hat OpenShift Serverless and Red Hat OpenShift Service Mesh and perform additional configuration. For more information, see [Serving](https://access.redhat.com/documentation/en-us/red_hat_openshift_ai_self-managed/2-latest/html/serving_models/serving-large-models_serving-large-models) large models .

If you want to add an authorization provider for the single-model serving platform, you must install the **Red Hat - Authorino** Operator. For information, see Adding an [authorization](https://access.redhat.com/documentation/en-us/red_hat_openshift_ai_self-managed/2-latest/html/serving_models/serving-large-models_serving-large-models#adding-an-authorization-provider_serving-large-models) provider for the single-model serving platform.

# <span id="page-11-0"></span>2.2. ADDING ADMINISTRATIVE USERS FOR OPENSHIFT CONTAINER PLATFORM

Before you can install and configure OpenShift AI for your data scientist users, you must define administrative users. Only users with the **cluster-admin** role can install and configure OpenShift AI.

For more information about creating a cluster admin user, see [Creating](https://access.redhat.com/documentation/en-us/openshift_container_platform/4.15/html/authentication_and_authorization/using-rbac#creating-cluster-admin_using-rbac) a cluster admin .

# <span id="page-11-1"></span>2.3. MIRRORING IMAGES TO A PRIVATE REGISTRY FOR A DISCONNECTED INSTALLATION

You can install the Red Hat OpenShift AI Operator to your OpenShift cluster in a disconnected environment by mirroring the required container images to a private container registry. After mirroring the images to a container registry, you can install Red Hat OpenShift AI Operator using OperatorHub.

You can use the *mirror registry for Red Hat OpenShift*, a small-scale container registry that you can use as a target for mirroring the required container images for OpenShift AI in a disconnected environment. Use of the mirror registry for Red Hat OpenShift is optional if another container registry is already available in your installation environment.

#### **Prerequisites**

- You have **cluster-admin** access to a running OpenShift Container Platform cluster, version 4.12 or greater.
- Your host machine has access to the Internet so that it can obtain the images to populate the mirror repository.
- You have installed the OpenShift CLI (**oc**).
- You have a GitHub account linked to a verified email address.
- If you plan to use NVIDIA GPUs, you have mirrored and deployed the NVIDIA GPU Operator. See [Configuring](https://docs.openshift.com/container-platform/4.15/virt/virtual_machines/advanced_vm_management/virt-configuring-virtual-gpus.html#configuring-nvidia-gpu-operator_virt-configuring-virtual-gpus) the NVIDIA GPU Operator.
- If you plan to use the distributed workloads component, you have mirrored the Ray cluster image.
- If you plan to use the demo notebooks for distributed workloads, you have cloned the [codeflare-sdk](https://github.com/project-codeflare/codeflare-sdk/tree/main) repository.

#### Procedure

- 1. Create a mirror registry. See Creating a mirror registry with mirror registry for Red Hat [OpenShift.](https://access.redhat.com/documentation/en-us/openshift_container_platform/4.15/html/installing/disconnected-installation-mirroring#installing-mirroring-creating-registry)
- 2. Install the **oc-mirror** OpenShift CLI plug-in (version 4.12 or greater) to mirror registry images. See Installing the oc-mirror [OpenShift](https://access.redhat.com/documentation/en-us/openshift_container_platform/4.15/html/installing/disconnected-installation-mirroring#installation-oc-mirror-installing-plugin_installing-mirroring-disconnected) CLI plug-in .
- 3. Configure registry authentication. See [Configuring](https://access.redhat.com/documentation/en-us/openshift_container_platform/4.15/html/installing/disconnected-installation-mirroring#installation-adding-registry-pull-secret_installing-mirroring-disconnected) credentials that allow images to be mirrored .
- 4. Open the example image set configuration file (**[rhoai-<version>.md](https://github.com/red-hat-data-services/rhoai-disconnected-install-helper/tree/main)**) from the disconnected installer helper repository and examine its contents.
- 5. Using the example image set configuration file, create a file called **imageset-config.yaml** and populate it with values suitable for the image set configuration in your deployment.

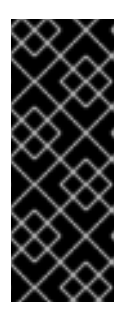

#### IMPORTANT

The example image set configurations are for demonstration purposes only and might need further alterations depending on your deployment.

To identify the attributes most suitable for your deployment, examine the [documentation](https://access.redhat.com/documentation/en-us/openshift_container_platform/4.15/html/installing/disconnected-installation-mirroring#installing-mirroring-disconnected) and use cases in Mirroring images for a disconnected installation using the oc-mirror plugin.

Your **imageset-config.yaml** should look similar to the following example, where **openshiftpipelines-operator-rh** is required for Data Science pipelines, and both **serverless-operator** and **servicemeshoperator** are required for the KServe component.

#### mirror: operators: - catalog: registry.redhat.io/redhat/redhat-operator-index:v4.15 packages: - name: rhods-operator - name: openshift-pipelines-operator-rh channels: - name: latest - name: serverless-operator channels: - name: stable - name: servicemeshoperator channels: - name: stable

To view a list of the available OpenShift versions:

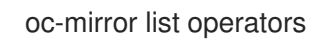

To see the available channels for a package:

oc-mirror list operators --catalog=registry.redhat.io/redhat/redhat-operator-index:v4.15 - package=<package-name>

6. Run the **oc mirror** command to mirror the specified image set configuration to disk:

\$ oc mirror --config=./imageset-config.yaml file://mirror-rhods

- Replace **mirror-rhods** with the target directory where you want to output the image set file.
- The target directory path must start with **file://**.

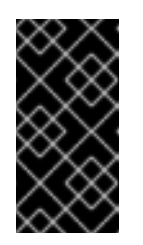

# IMPORTANT

To successfully mirror the image set configuration to disk, ensure that you have installed **oc-mirror** OpenShift CLI (**oc**) plug-in, version 4.12 or greater. Versions of **oc-mirror** preceding version 4.12 do not allow you to mirror the full image set configuration provided.

7. Verify that the image set **.tar** files were created:

\$ ls mirror-rhods mirror\_seq1\_000000.tar mirror\_seq1\_000001.tar

If an **archiveSize** value was specified in the image set configuration file, the image set might be separated into multiple **.tar** files.

8. Mirror the contents of the generated image set to the target mirror registry:

\$ oc mirror --from=./mirror-rhods docker://registry.example.com:5000

- **•** Replace **mirror-rhods** with the directory that contains your image set **.tar** files.
- **•** Replace **registry.example.com:5000** with your mirror registry.
- 9. Verify that the YAML files are present for the **ImageContentSourcePolicy** and **CatalogSource** resources:

\$ ls oc-mirror-workspace/results-1639608488/ catalogSource-rhods-operator-live-catalog.yaml charts imageContentSourcePolicy.yaml mapping.txt release-signatures

Replace **results-1639608488** with the name of your results directory.

- 10. Log in to the OpenShift CLI as a user with the cluster-admin role.
- 11. Install the generated **ImageContentSourcePolicy** and **CatalogSource** resources into the cluster:

\$ oc apply -f ./oc-mirror-workspace/results-1639608488/imageContentSourcePolicy.yaml \$ oc apply -f ./oc-mirror-workspace/results-1639608488/catalogSource-rhods-operator-livecatalog.yaml

Replace **results-1639608488** with the name of your results directory.

#### Verification

Run the following command to verify that the **CatalogSource** and pod were created successfully:

\$ oc get catalogsource,pod -n openshift-marketplace | grep redhat-operators

- Check that the Red Hat OpenShift AI Operator exists in the OperatorHub:
	- a. Log in to the OpenShift Container Platform cluster web console.
	- b. Click Operators → OperatorHub. The OperatorHub page opens.
	- c. Locate the Red Hat OpenShift AI Operator.

#### Additional resources

- Before you can execute a pipeline in a disconnected environment, you must upload the relevant images to your private registry. For more information, see Mirroring images to run pipelines in a restricted [environment.](https://access.redhat.com/documentation/en-us/openshift_container_platform/4.15/html/cicd/pipelines#op-mirroring-images-to-run-pipelines-in-restricted-environment_creating-applications-with-cicd-pipelines)
- [Configuring](https://docs.openshift.com/container-platform/4.15/openshift_images/configuring-samples-operator.html#samples-operator-restricted-network-install) Samples Operator for a restricted cluster
- **•** [Creating](https://docs.openshift.com/container-platform/4.15/installing/disconnected_install/installing-mirroring-installation-images.html#installation-about-mirror-registry_installing-mirroring-installation-images) a cluster with a mirrored registry

# <span id="page-14-0"></span>2.4. INSTALLING THE RED HAT OPENSHIFT AI OPERATOR

This section shows how to install the Red Hat OpenShift AI Operator on your OpenShift Container Platform cluster using the command-line interface (CLI) and the OpenShift web console.

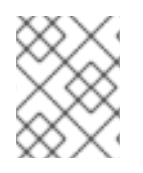

## **NOTE**

If you want to upgrade from a previous version of OpenShift AI rather than performing a new installation, see Upgrading OpenShift AI in a [disconnected](https://access.redhat.com/documentation/en-us/red_hat_openshift_ai_self-managed/2-latest/html/upgrading_openshift_ai_self-managed_in_a_disconnected_environment/) environment .

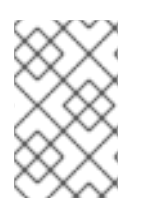

# **NOTE**

If your OpenShift cluster uses a proxy to access the Internet, you can configure the proxy settings for the Red Hat OpenShift AI Operator. See Overriding proxy settings of an Operator for more [information.](https://access.redhat.com/documentation/en-us/openshift_container_platform/4.15/html-single/operators/index#olm-overriding-proxy-settings_olm-configuring-proxy-support)

# <span id="page-14-1"></span>2.4.1. Installing the Red Hat OpenShift AI Operator by using the CLI

The following procedure shows how to use the OpenShift command-line interface (CLI) to install the Red Hat OpenShift AI Operator on your OpenShift Container Platform cluster. You must install the Operator before you can install OpenShift AI components on the cluster.

### **Prerequisites**

- You have a running OpenShift Container Platform cluster, version 4.12 or greater, configured with a default storage class that can be dynamically provisioned.
- You have cluster administrator privileges for your OpenShift Container Platform cluster.
- You have downloaded and installed the OpenShift [command-line](https://docs.openshift.com/container-platform/4.15/cli_reference/openshift_cli/getting-started-cli.html#installing-openshift-cli) interface (CLI). See Installing the OpenShift CLI.
- You have mirrored the required container images to a private registry. See Mirroring images to a private registry for a [disconnected](https://access.redhat.com/documentation/en-us/red_hat_openshift_ai_self-managed/2-latest/html/installing_and_uninstalling_openshift_ai_self-managed_in_a_disconnected_environment/deploying-openshift-ai-in-a-disconnected-environment_install#mirroring-images-to-a-private-registry-for-a-disconnected-installation_install) installation.

#### Procedure

- 1. Open a new terminal window.
- 2. In the OpenShift command-line interface (CLI), log in to your OpenShift Container Platform cluster as a cluster administrator, as shown in the following example:

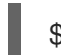

\$ oc login *<openshift\_cluster\_url>* -u *<admin\_username>* -p *<password>*

- 3. Create a namespace for installation of the Operator by performing the following actions:
	- a. Create a namespace YAML file, for example, **rhods-operator-namespace.yaml**.

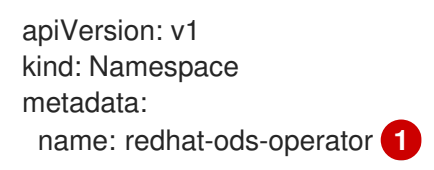

[1](#page-15-0)

[1](#page-15-1)

<span id="page-15-0"></span>**redhat-ods-operator** is the recommended namespace for the Operator.

b. Create the namespace in your OpenShift Container Platform cluster.

\$ oc create -f rhods-operator-namespace.yaml

You see output similar to the following:

namespace/redhat-ods-operator created

- 4. Create an operator group for installation of the Operator by performing the following actions:
	- a. Create an **OperatorGroup** object custom resource (CR) file, for example, **rhods-operatorgroup.yaml**.

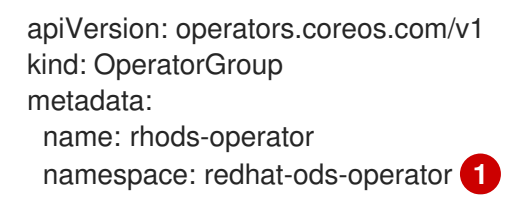

<span id="page-15-1"></span>You must specify the same namespace that you created earlier in this procedure.

b. Create the **OperatorGroup** object in your OpenShift Container Platform cluster.

\$ oc create -f rhods-operator-group.yaml

You see output similar to the following:

operatorgroup.operators.coreos.com/rhods-operator created

- 5. Create a subscription for installation of the Operator by performing the following actions:
	- a. Create a **Subscription** object CR file, for example, **rhods-operator-subscription.yaml**.

<span id="page-16-0"></span>apiVersion: operators.coreos.com/v1alpha1 kind: Subscription metadata: name: rhods-operator namespace: redhat-ods-operator **1** spec: name: rhods-operator channel: stable **2** source: redhat-operator-index sourceNamespace: openshift-marketplace

[1](#page-16-0)

[2](#page-16-1)

<span id="page-16-1"></span>You must specify the same namespace that you created earlier in this procedure.

For **channel**, select a value of **fast**, **stable**, **stable-2-latest**, **eus-2-latest**, or **alpha**. The following table describes these channels. For more information, including the lifecycle associated with each of the available subscription channels, see Red Hat OpenShift AI [Self-Managed](https://access.redhat.com/support/policy/updates/rhoai-sm/lifecycle) Life Cycle.

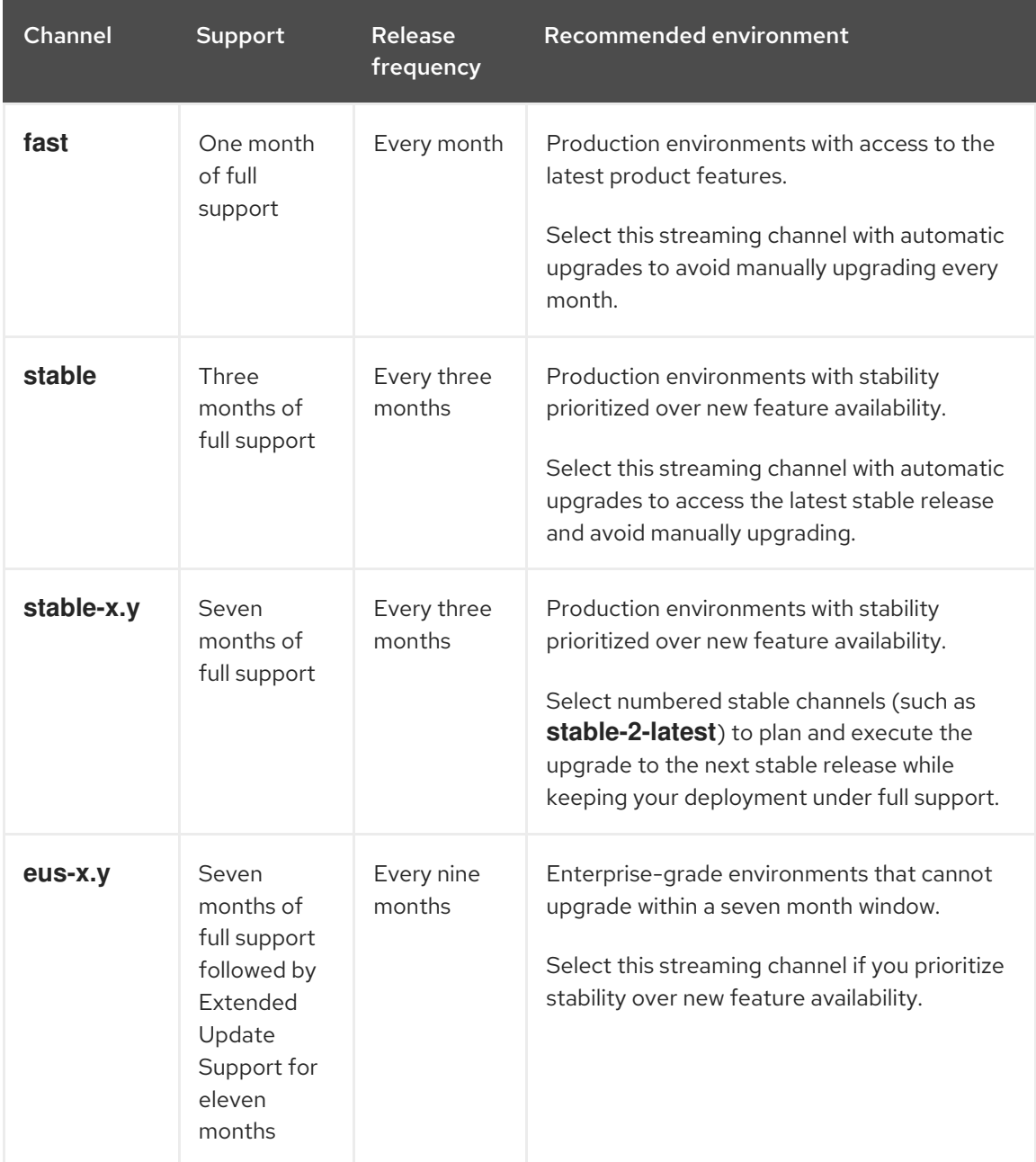

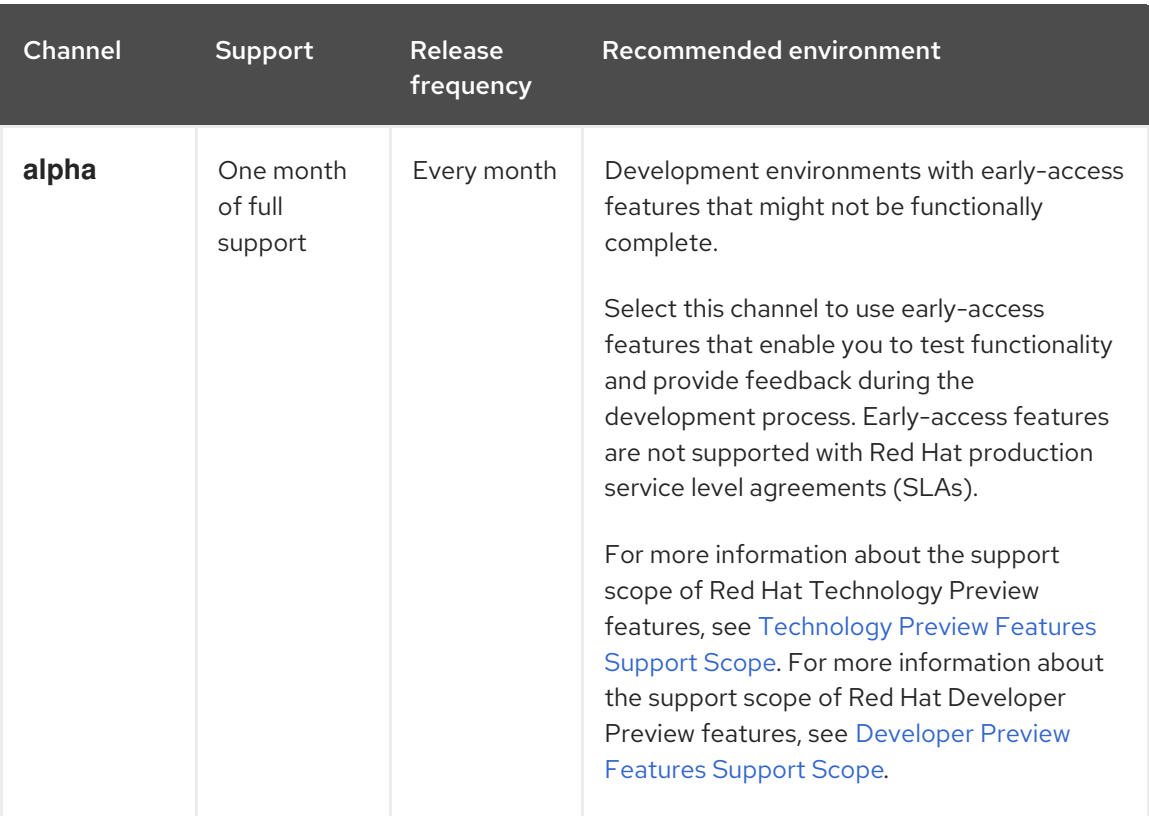

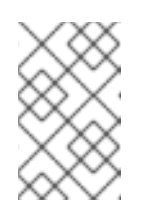

## **NOTE**

The **embedded** and **beta** channels are legacy channels that will be removed in a future release. Do not select the **embedded** or **beta** channels for a new installation of the Operator.

- b. As described in the preceding step, ensure that the subscription channel you specify is appropriate for your organization's requirements.
- c. Create the **Subscription** object in your OpenShift Container Platform cluster to install the Operator.

\$ oc create -f rhods-operator-subscription.yaml

You see output similar to the following:

subscription.operators.coreos.com/rhods-operator created

#### Verification

- In the OpenShift Container Platform web console, click Operators → Installed Operators and confirm that the Red Hat OpenShift AI Operator shows one of the following statuses:
	- **Installing** installation is in progress; wait for this to change to **Succeeded**. This might take several minutes.
	- **Succeeded** installation is successful.
- In the web console, click Home → Projects and confirm that the following project namespaces are visible and listed as **Active**:
- **redhat-ods-applications**
- **redhat-ods-monitoring**
- **redhat-ods-operator**

#### Additional resources

- **Installing and managing Red Hat OpenShift AI [components](https://access.redhat.com/documentation/en-us/red_hat_openshift_ai_self-managed/2-latest/html/installing_and_uninstalling_openshift_ai_self-managed_in_a_disconnected_environment/deploying-openshift-ai-in-a-disconnected-environment_install#installing-and-managing-openshift-ai-components_component-install)**
- [Adding](https://access.redhat.com/documentation/en-us/red_hat_openshift_ai_self-managed/2-latest/html/managing_users/adding-users_user-mgmt) users
- Adding [Operators](https://docs.openshift.com/container-platform/4.15/operators/admin/olm-adding-operators-to-cluster.html) to a cluster

#### <span id="page-18-0"></span>2.4.2. Installing the Red Hat OpenShift AI Operator by using the web console

The following procedure shows how to use the OpenShift Container Platform web console to install the Red Hat OpenShift AI Operator on your cluster. You must install the Operator before you can install OpenShift AI components on the cluster.

#### Prerequisites

- You have a running OpenShift Container Platform cluster, version 4.12 or greater, configured with a default storage class that can be dynamically provisioned.
- You have cluster administrator privileges for your OpenShift Container Platform cluster.
- You have mirrored the required container images to a private registry. See Mirroring images to a private registry for a [disconnected](https://access.redhat.com/documentation/en-us/red_hat_openshift_ai_self-managed/2-latest/html/installing_and_uninstalling_openshift_ai_self-managed_in_a_disconnected_environment/deploying-openshift-ai-in-a-disconnected-environment_install#mirroring-images-to-a-private-registry-for-a-disconnected-installation_install) installation.

#### Procedure

- 1. Log in to the OpenShift Container Platform web console as a cluster administrator.
- 2. In the web console, click Operators  $\rightarrow$  OperatorHub.
- 3. On the OperatorHub page, locate the Red Hat OpenShift AI Operator by scrolling through available Operators or by typing *Red Hat OpenShift AI* into the Filter by keyword box.
- 4. Select the Operator to display additional information.
- 5. Read the information about the Operator and click Install.
- 6. For Update channel, select a value of **fast**, **stable**, **stable-2-latest**, **eus-2-latest**, or **alpha**. The following table describes these channels. For more information, including the lifecycle associated with each of the available [subscription](https://access.redhat.com/support/policy/updates/rhoai-sm/lifecycle) channels, see Red Hat OpenShift AI Self-Managed Life Cycle.

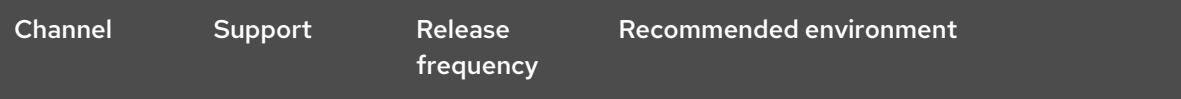

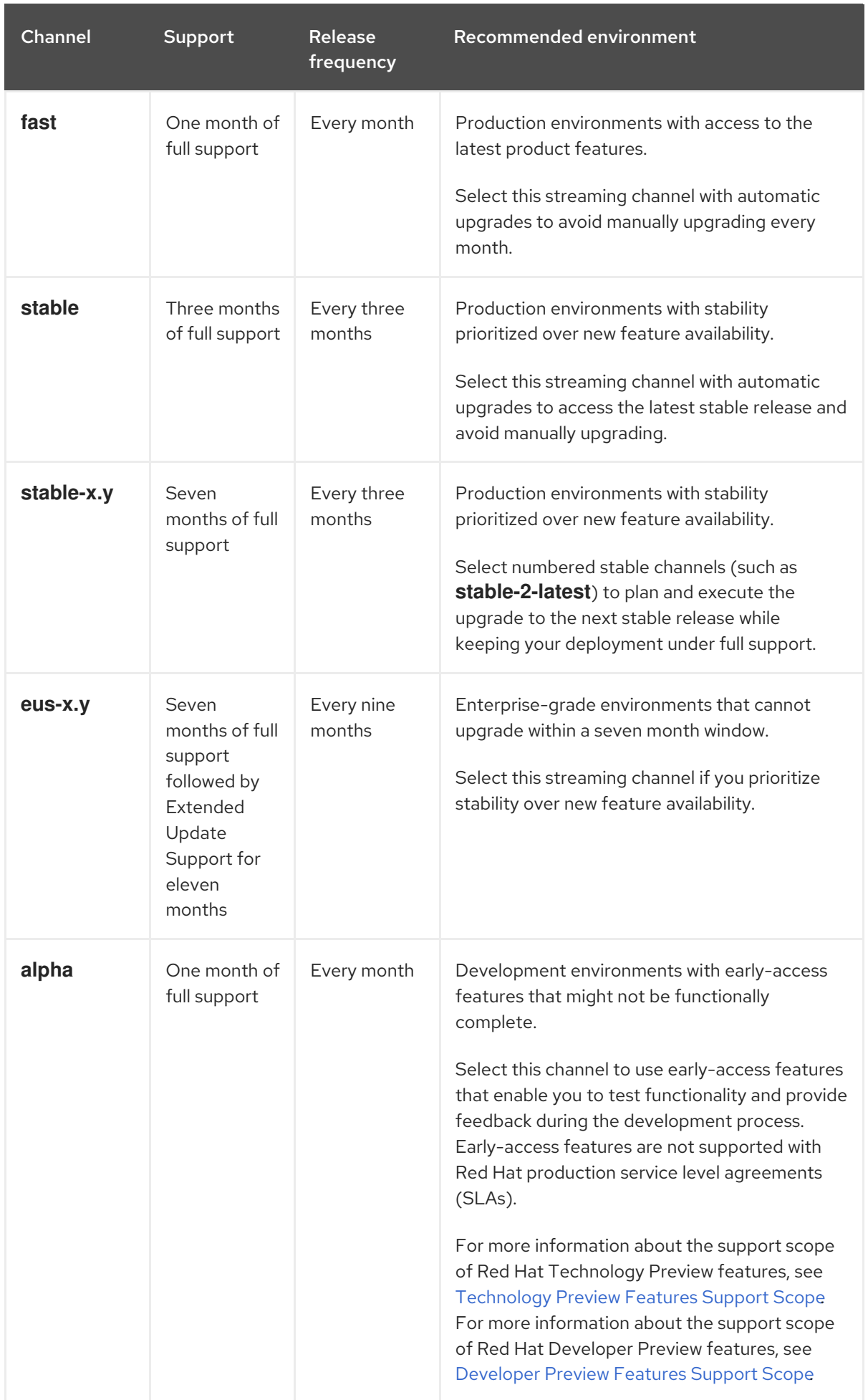

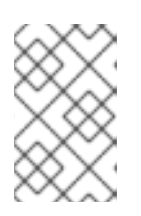

## **NOTE**

The **embedded** and **beta** channels are legacy channels that will be removed in a future release. Do not select the **embedded** or **beta** channels for a new installation of the Operator.

- 7. For Installation mode, observe that the only available value is **All namespaces on the cluster (default)**. This installation mode makes the Operator available to all namespaces in the cluster.
- 8. For Installed Namespace, select **redhat-ods-operator (Operator recommended)**.
- 9. Under Update approval, select either **Automatic** or **Manual**.
- 10. Click Install.

An installation pane opens. When the installation finishes, a checkmark appears beside the Operator name in the installation pane.

### Verification

- In the OpenShift Container Platform web console, click Operators → Installed Operators and confirm that the Red Hat OpenShift AI Operator shows one of the following statuses:
	- **Installing** installation is in progress; wait for this to change to **Succeeded**. This might take several minutes.
	- **Succeeded** installation is successful.
- In the web console, click Home → Projects and confirm that the following project namespaces are visible and listed as **Active**:
	- **redhat-ods-applications**
	- **redhat-ods-monitoring**
	- **redhat-ods-operator**

### Additional resources

- **Installing and managing Red Hat OpenShift AI [components](https://access.redhat.com/documentation/en-us/red_hat_openshift_ai_self-managed/2-latest/html/installing_and_uninstalling_openshift_ai_self-managed_in_a_disconnected_environment/deploying-openshift-ai-in-a-disconnected-environment_install#installing-and-managing-openshift-ai-components_component-install)**
- [Adding](https://access.redhat.com/documentation/en-us/red_hat_openshift_ai_self-managed/2-latest/html/managing_users/adding-users_user-mgmt) users
- Adding [Operators](https://docs.openshift.com/container-platform/4.15/operators/admin/olm-adding-operators-to-cluster.html) to a cluster

# <span id="page-20-0"></span>2.5. INSTALLING AND MANAGING RED HAT OPENSHIFT AI **COMPONENTS**

The following procedures show how to use the command-line interface (CLI) and OpenShift Container Platform web console to install and manage components of Red Hat OpenShift AI on your OpenShift Container Platform cluster.

# <span id="page-20-1"></span>2.5.1. Installing Red Hat OpenShift AI components by using the CLI

The following procedure shows how to use the OpenShift command-line interface (CLI) to install specific components of Red Hat OpenShift AI on your OpenShift Container Platform cluster.

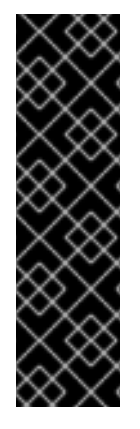

## IMPORTANT

The following procedure describes how to create and configure a **DataScienceCluster** object to install Red Hat OpenShift AI components as part of a *new* installation. However, if you upgraded from version 1 of OpenShift AI (previously OpenShift Data Science), the upgrade process automatically created a default **DataScienceCluster** object. If you upgraded from a previous minor version, the upgrade process uses the settings from the previous version's **DataScienceCluster** object. To inspect the **DataScienceCluster** object and change the installation status of Red Hat OpenShift AI components, see Updating the installation status of Red Hat OpenShift AI [components](https://access.redhat.com/documentation/en-us/red_hat_openshift_ai_self-managed/2-latest/html/installing_and_uninstalling_openshift_ai_self-managed_in_a_disconnected_environment/deploying-openshift-ai-in-a-disconnected-environment_install#updating-installation-status-of-openshift-ai-components-using-web-console_component-install) by using the web console.

#### **Prerequisites**

- The Red Hat OpenShift AI Operator is installed on your OpenShift Container Platform cluster. See Installing the Red Hat [OpenShift](https://access.redhat.com/documentation/en-us/red_hat_openshift_ai_self-managed/2-latest/html/installing_and_uninstalling_openshift_ai_self-managed_in_a_disconnected_environment/deploying-openshift-ai-in-a-disconnected-environment_install#installing-the-openshift-data-science-operator_operator-install) AI Operator.
- You have cluster administrator privileges for your OpenShift Container Platform cluster.
- You have downloaded and installed the OpenShift [command-line](https://docs.openshift.com/container-platform/4.15/cli_reference/openshift_cli/getting-started-cli.html#installing-openshift-cli) interface (CLI). See Installing the OpenShift CLI.

#### Procedure

- 1. Open a new terminal window.
- 2. In the OpenShift command-line interface (CLI), log in to your on your OpenShift Container Platform cluster as a cluster administrator, as shown in the following example:

\$ oc login *<openshift\_cluster\_url>* -u *<admin\_username>* -p *<password>*

3. Create a **DataScienceCluster** object custom resource (CR) file, for example, **rhods-operatordsc.yaml**.

<span id="page-21-0"></span>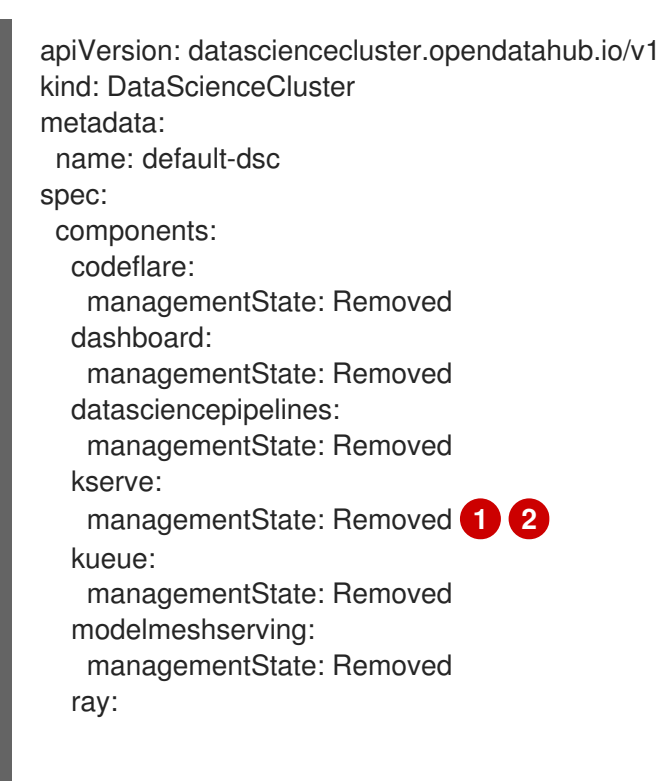

managementState: Removed workbenches: managementState: Removed

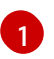

To fully install the KServe component, which is used by the single-model serving platform to serve large models, you must install Operators for Red Hat OpenShift Service Mesh and Red Hat OpenShift Serverless and perform additional [configuration.](https://access.redhat.com/documentation/en-us/red_hat_openshift_ai_self-managed/2-latest/html/serving_models/serving-large-models_serving-large-models) See Serving large models.

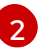

If you have *not* enabled the KServe component (that is, you set the value of the **managementState** field to **Removed**), you must also disable the dependent Service Mesh component to avoid errors. See Disabling KServe [dependencies](https://access.redhat.com/documentation/en-us/red_hat_openshift_ai_self-managed/2-latest/html/installing_and_uninstalling_openshift_ai_self-managed_in_a_disconnected_environment/deploying-openshift-ai-in-a-disconnected-environment_install#disabling-kserve-dependencies_component-install).

4. In the **spec.components** section of the CR, for each OpenShift AI component shown, set the value of the **managementState** field to either **Managed** or **Removed**. These values are defined as follows:

#### Managed

The Operator actively manages the component, installs it, and tries to keep it active. The Operator will upgrade the component only if it is safe to do so.

#### Removed

The Operator actively manages the component but does not install it. If the component is already installed, the Operator will try to remove it.

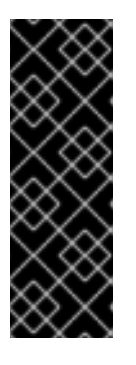

### IMPORTANT

- To learn how to fully install the KServe component, which is used by the [single-model](https://access.redhat.com/documentation/en-us/red_hat_openshift_ai_self-managed/2-latest/html/serving_models/serving-large-models_serving-large-models) serving platform to serve large models, see Serving large models.
- To learn how to configure the distributed workloads feature that uses the CodeFlare, KubeRay, and Kueue [components,](https://access.redhat.com/documentation/en-us/red_hat_openshift_ai_self-managed/2-latest/html/working_with_distributed_workloads/configuring-distributed-workloads_distributed-workloads) see Configuring distributed workloads.
- 5. Create the **DataScienceCluster** object in your OpenShift Container Platform cluster to install the specified OpenShift AI components.

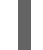

\$ oc create -f rhods-operator-dsc.yaml

You see output similar to the following:

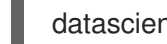

datasciencecluster.datasciencecluster.opendatahub.io/default created

#### Verification

- Confirm that there is a running pod for each component:
	- 1. In the OpenShift Container Platform web console, click Workloads → Pods.
	- 2. In the Project list at the top of the page, select **redhat-ods-applications**.
	- 3. In the applications namespace, confirm that there are running pods for each of the OpenShift AI components that you installed.
- Confirm the status of all installed components:
	- 1. In the OpenShift Container Platform web console, click Operators → Installed Operators.
	- 2. Click the Red Hat OpenShift AI Operator.
	- 3. Click the Data Science Clustertab and select the **DataScienceCluster** object called **default-dsc**.
	- 4. Select the YAML tab.
	- 5. In the **installedComponents** section, confirm that the components you installed have a status value of **true**.

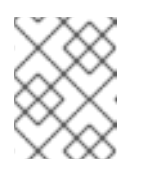

#### **NOTE**

If a component shows with the **component-name: {}** format in the **spec.components** section of the CR, the component is not installed.

### <span id="page-23-0"></span>2.5.2. Installing Red Hat OpenShift AI components by using the web console

The following procedure shows how to use the OpenShift Container Platform web console to install specific components of Red Hat OpenShift AI on your cluster.

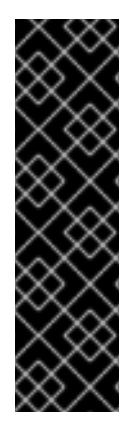

### IMPORTANT

The following procedure describes how to create and configure a **DataScienceCluster** object to install Red Hat OpenShift AI components as part of a *new* installation. However, if you upgraded from version 1 of OpenShift AI (previously OpenShift Data Science), the upgrade process automatically created a default **DataScienceCluster** object. If you upgraded from a previous minor version, the upgrade process used the settings from the previous version's **DataScienceCluster** object. To inspect the **DataScienceCluster** object and change the installation status of Red Hat OpenShift AI components, see Updating the installation status of Red Hat OpenShift AI [components](https://access.redhat.com/documentation/en-us/red_hat_openshift_ai_self-managed/2-latest/html/installing_and_uninstalling_openshift_ai_self-managed_in_a_disconnected_environment/deploying-openshift-ai-in-a-disconnected-environment_install#updating-installation-status-of-openshift-ai-components-using-web-console_component-install) by using the web console.

#### **Prerequisites**

- The Red Hat OpenShift AI Operator is installed on your OpenShift Container Platform cluster. See Installing the Red Hat [OpenShift](https://access.redhat.com/documentation/en-us/red_hat_openshift_ai_self-managed/2-latest/html/installing_and_uninstalling_openshift_ai_self-managed_in_a_disconnected_environment/deploying-openshift-ai-in-a-disconnected-environment_install#installing-the-openshift-data-science-operator_operator-install) AI Operator.
- You have cluster administrator privileges for your OpenShift Container Platform cluster.

#### Procedure

- 1. Log in to the OpenShift Container Platform web console as a cluster administrator.
- 2. In the web console, click Operators  $\rightarrow$  Installed Operators and then click the Red Hat OpenShift AI Operator.
- 3. Create a **DataScienceCluster** object to install OpenShift AI components by performing the following actions:
	- a. Click the Data Science Cluster tab.
	- b. Click Create DataScienceCluster.

c. For Configure via, select YAML view. An embedded YAML editor opens showing a default custom resource (CR) for the

**DataScienceCluster** object.

d. In the **spec.components** section of the CR, for each OpenShift AI component shown, set the value of the **managementState** field to either **Managed** or **Removed**. These values are defined as follows:

#### Managed

The Operator actively manages the component, installs it, and tries to keep it active. The Operator will upgrade the component only if it is safe to do so.

#### Removed

The Operator actively manages the component but does not install it. If the component is already installed, the Operator will try to remove it.

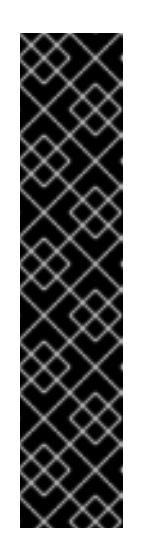

## IMPORTANT

- To learn how to install the KServe component, which is used by the [single-model](https://access.redhat.com/documentation/en-us/red_hat_openshift_ai_self-managed/2-latest/html/serving_models/serving-large-models_serving-large-models) serving platform to serve large models, see Serving large models.
- If you have *not* enabled the KServe component (that is, you set the value of the **managementState** field to **Removed**), you must also disable the dependent Service Mesh component to avoid errors. See Disabling KServe [dependencies.](https://access.redhat.com/documentation/en-us/red_hat_openshift_ai_self-managed/2-latest/html/installing_and_uninstalling_openshift_ai_self-managed_in_a_disconnected_environment/deploying-openshift-ai-in-a-disconnected-environment_install#disabling-kserve-dependencies_component-install)
- To learn how to configure the distributed workloads feature that uses the CodeFlare and KubeRay [components,](https://access.redhat.com/documentation/en-us/red_hat_openshift_ai_self-managed/2-latest/html/working_with_distributed_workloads/configuring-distributed-workloads_distributed-workloads) see Configuring distributed workloads.
- 4. Click Create.

#### Verification

- Confirm that there is a running pod for each component:
	- 1. In the OpenShift Container Platform web console, click Workloads → Pods.
	- 2. In the Project list at the top of the page, select **redhat-ods-applications**.
	- 3. In the applications namespace, confirm that there are running pods for each of the OpenShift AI components that you installed.
- Confirm the status of all installed components:
	- 1. In the OpenShift Container Platform web console, click Operators → Installed Operators.
	- 2. Click the Red Hat OpenShift AI Operator.
	- 3. Click the Data Science Clustertab and select the **DataScienceCluster** object called **default-dsc**.
	- 4. Select the YAML tab.

5. In the **installedComponents** section, confirm that the components you installed have a status value of **true**.

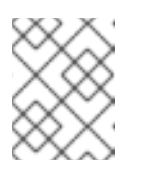

# **NOTE**

If a component shows with the **component-name: {}** format in the **spec.components** section of the CR, the component is not installed.

# <span id="page-25-0"></span>2.5.3. Updating the installation status of Red Hat OpenShift AI components by using the web console

The following procedure shows how to use the OpenShift Container Platform web console to update the installation status of components of Red Hat OpenShift AI on your OpenShift Container Platform cluster.

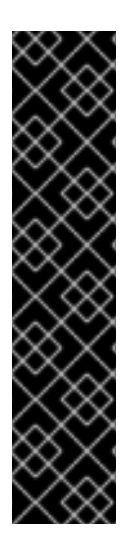

# IMPORTANT

If you upgraded from version 1 to version 2 of OpenShift AI, the upgrade process automatically created a default **DataScienceCluster** object and enabled several components of OpenShift AI. If you upgraded from a previous minor version, the upgrade process used the settings from the previous version's **DataScienceCluster** object.

The following procedure describes how to edit the **DataScienceCluster** object to do the following:

- Change the installation status of the existing Red Hat OpenShift AI components
- Add additional components to the **DataScienceCluster** object that were not available in the previous version of OpenShift AI.

#### **Prerequisites**

- The Red Hat OpenShift AI Operator is [installed](https://access.redhat.com/documentation/en-us/red_hat_openshift_ai_self-managed/2-latest/html/installing_and_uninstalling_openshift_ai_self-managed_in_a_disconnected_environment/deploying-openshift-ai-in-a-disconnected-environment_install#installing-the-openshift-data-science-operator_operator-install) on your OpenShift Container Platform cluster.
- You have cluster administrator privileges for your OpenShift Container Platform cluster.

#### Procedure

- 1. Log in to the OpenShift Container Platform web console as a cluster administrator.
- 2. In the web console, click Operators  $\rightarrow$  Installed Operators and then click the Red Hat OpenShift AI Operator.
- 3. Click the Data Science Cluster tab.
- 4. On the DataScienceClusters page, click the **default** object.
- 5. Click the YAML tab. An embedded YAML editor opens showing the custom resource (CR) file for the **DataScienceCluster** object.
- 6. In the **spec.components** section of the CR, for each OpenShift AI component shown, set the value of the **managementState** field to either **Managed** or **Removed**. These values are defined as follows:

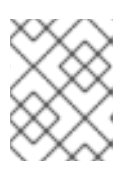

# **NOTE**

If a component shows with the **component-name: {}** format in the **spec.components** section of the CR, the component is not installed.

### Managed

The Operator actively manages the component, installs it, and tries to keep it active. The Operator will upgrade the component only if it is safe to do so.

#### Removed

The Operator actively manages the component but does not install it. If the component is already installed, the Operator will try to remove it.

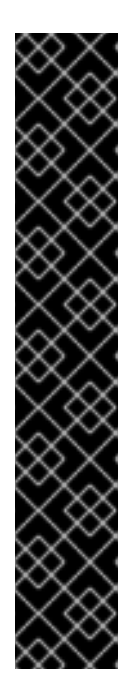

## IMPORTANT

- To learn how to install the KServe component, which is used by the singlemodel serving platform to serve large models, see [Serving](https://access.redhat.com/documentation/en-us/red_hat_openshift_ai_self-managed/2-latest/html/serving_models/serving-large-models_serving-large-models) large models .
- If you have *not* enabled the KServe component (that is, you set the value of the **managementState** field to **Removed**), you must also disable the dependent Service Mesh component to avoid errors. See Disabling KServe [dependencies.](https://access.redhat.com/documentation/en-us/red_hat_openshift_ai_self-managed/2-latest/html/installing_and_uninstalling_openshift_ai_self-managed_in_a_disconnected_environment/deploying-openshift-ai-in-a-disconnected-environment_install#disabling-kserve-dependencies_component-install)
- If they are not already present in the CR file, you can install the CodeFlare, KubeRay, and Kueue components by adding the **codeflare**, **ray**, and **kueue** entries to the **spec.components** section of the CR and setting the **managementState** field for the components to **Managed**.
- To learn how to configure the distributed workloads feature that uses the CodeFlare, KubeRay, and Kueue [components,](https://access.redhat.com/documentation/en-us/red_hat_openshift_ai_self-managed/2-latest/html/working_with_distributed_workloads/configuring-distributed-workloads_distributed-workloads) see Configuring distributed workloads.
- 7. Click Save.

For any components that you updated, OpenShift AI initiates a rollout that affects all pods to use the updated image.

### Verification

- Confirm that there is a running pod for each component:
	- 1. In the OpenShift Container Platform web console, click Workloads → Pods.
	- 2. In the Project list at the top of the page, select **redhat-ods-applications**.
	- 3. In the applications namespace, confirm that there are running pods for each of the OpenShift AI components that you installed.
- Confirm the status of all installed components:
	- 1. In the OpenShift Container Platform web console, click Operators → Installed Operators.
	- 2. Click the Red Hat OpenShift AI Operator.
	- 3. Click the Data Science Clustertab and select the **DataScienceCluster** object called **default-dsc**.
- 4. Select the YAML tab.
- 5. In the **installedComponents** section, confirm that the components you installed have a status value of **true**.

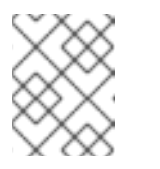

**NOTE** 

If a component shows with the **component-name: {}** format in the **spec.components** section of the CR, the component is not installed.

### <span id="page-27-0"></span>2.5.4. Disabling KServe dependencies

If you have *not* enabled the KServe component (that is, you set the value of the **managementState** field to **Removed**), you must also disable the dependent Service Mesh component to avoid errors.

#### **Prerequisites**

You have used the OpenShift command-line interface (CLI) or web console to disable the KServe component.

#### Procedure

- 1. Log in to the OpenShift web console as a cluster administrator.
- 2. In the web console, click Operators  $\rightarrow$  Installed Operators and then click the Red Hat OpenShift AI Operator.
- 3. Disable the OpenShift Service Mesh component as follows:
	- a. Click the DSC Initialization tab.
	- b. Click the default-dsci object.
	- c. Click the YAML tab.
	- d. In the **spec** section, add the **serviceMesh** component (if it is not already present) and configure the **managementState** field as shown:

spec: serviceMesh: managementState: Removed

e. Click Save.

#### Verification

- 1. In the web console, click Operators  $\rightarrow$  Installed Operators and then click the Red Hat OpenShift AI Operator. The Operator details page opens.
- 2. In the Conditions section, confirm that there is no ReconcileComplete condition with a status value of Unknown.

# CHAPTER 3. WORKING WITH CERTIFICATES

<span id="page-28-0"></span>Certificates are used by various components in OpenShift Container Platform to validate access to the cluster. For clusters that rely on self-signed certificates, you can add those self-signed certificates to a cluster-wide Certificate Authority (CA) bundle and use the CA bundle in Red Hat OpenShift AI. You can also use self-signed certificates in a custom CA bundle that is separate from the cluster-wide bundle. Administrators can add a CA bundle, remove a CA bundle from all namespaces, remove a CA bundle from individual namespaces, or manually manage certificate changes instead of the system.

# <span id="page-28-1"></span>3.1. UNDERSTANDING CERTIFICATES IN OPENSHIFT AI

For OpenShift Container Platform clusters that rely on self-signed certificates, you can add those selfsigned certificates to a cluster-wide Certificate Authority (CA) bundle (**ca-bundle.crt**) and use the CA bundle in Red Hat OpenShift AI. You can also use self-signed certificates in a custom CA bundle (**odhca-bundle.crt**) that is separate from the cluster-wide bundle.

### <span id="page-28-2"></span>3.1.1. How CA bundles are injected

After installing OpenShift AI, the Red Hat OpenShift AI Operator automatically creates an empty **odhtrusted-ca-bundle** configuration file (ConfigMap), and the Cluster Network Operator (CNO) injects the cluster-wide CA bundle into the **odh-trusted-ca-bundle** configMap with the label "config.openshift.io/inject-trusted-cabundle". The components deployed in the affected namespaces are responsible for mounting this configMap as a volume in the deployment pods.

apiVersion: v1 kind: ConfigMap metadata: labels: app.kubernetes.io/part-of: opendatahub-operator config.openshift.io/inject-trusted-cabundle: 'true' name: odh-trusted-ca-bundle

After the CNO operator injects the bundle, it updates the ConfigMap with the **ca-bundle.crt** file containing the certificates.

```
apiVersion: v1
kind: ConfigMap
metadata:
 labels:
  app.kubernetes.io/part-of: opendatahub-operator
  config.openshift.io/inject-trusted-cabundle: 'true'
 name: odh-trusted-ca-bundle
data:
 ca-bundle.crt: |
  <BUNDLE OF CLUSTER-WIDE CERTIFICATES>
```
### <span id="page-28-3"></span>3.1.2. How the ConfigMap is managed

By default, the Red Hat OpenShift AI Operator manages the **odh-trusted-ca-bundle** ConfigMap. If you want to manage or remove the **odh-trusted-ca-bundle** ConfigMap, or add a custom CA bundle ( **odhca-bundle.crt**) separate from the cluster-wide CA bundle ( **ca-bundle.crt**), you can use the **trustedCABundle** property in the Operator's DSC Initialization (DSCI) object.

spec: trustedCABundle: managementState: Managed customCABundle: ""

In the Operator's DSCI object, you can set the **spec.trustedCABundle.managementState** field to the following values:

- **Managed**: The Red Hat OpenShift AI Operator manages the **odh-trusted-ca-bundle** ConfigMap and adds it to all non-reserved existing and new namespaces (the ConfigMap is not added to any reserved or system namespaces, such as **default**, **openshift-\\*** or **kube-\***). The ConfigMap is automatically updated to reflect any changes made to the **customCABundle** field. This is the default value after installing Red Hat OpenShift AI.
- **Removed**: The Red Hat OpenShift AI Operator removes the **odh-trusted-ca-bundle** ConfigMap (if present) and disables the creation of the ConfigMap in new namespaces. If you change this field from **Managed** to **Removed**, the **odh-trusted-ca-bundle** ConfigMap is also deleted from namespaces. This is the default value after upgrading Red Hat OpenShift AI from 2.7 or earlier versions to 2-latest.
- **Unmanaged**: The Red Hat OpenShift AI Operator does not manage the **odh-trusted-cabundle** ConfigMap, allowing for an administrator to manage it instead. Changing the **managementState** from **Managed** to **Unmanaged** does not remove the **odh-trusted-cabundle** ConfigMap, but the ConfigMap is not updated if you make changes to the **customCABundle** field.

In the Operator's DSCI object, you can add a custom certificate to the **spec.trustedCABundle.customCABundle** field. This adds the **odh-ca-bundle.crt** file containing the certificates to the **odh-trusted-ca-bundle** ConfigMap, as shown in the following example:

```
apiVersion: v1
kind: ConfigMap
metadata:
 labels:
  app.kubernetes.io/part-of: opendatahub-operator
  config.openshift.io/inject-trusted-cabundle: 'true'
 name: odh-trusted-ca-bundle
data:
 ca-bundle.crt: |
  <BUNDLE OF CLUSTER-WIDE CERTIFICATES>
 odh-ca-bundle.crt: |
  <BUNDLE OF CUSTOM CERTIFICATES>
```
# <span id="page-29-0"></span>3.2. ADDING A CA BUNDLE

There are two ways to add a Certificate Authority (CA) bundle to OpenShift AI. You can use one or both of these methods:

For OpenShift Container Platform clusters that rely on self-signed certificates, you can add those self-signed certificates to a cluster-wide Certificate Authority (CA) bundle (**cabundle.crt**) and use the CA bundle in Red Hat OpenShift AI. To use this method, log in to the OpenShift Container Platform as a cluster administrator and follow the steps as described in Configuring the [cluster-wide](https://docs.openshift.com/container-platform/4.15/networking/configuring-a-custom-pki.html#installation-configure-proxy_configuring-a-custom-pki) proxy during installation.

You can use self-signed certificates in a custom CA bundle (**odh-ca-bundle.crt**) that is separate from the cluster-wide bundle. To use this method, follow the steps in this section.

#### Prerequisites

- You have admin access to the **DSCInitialization** resources in the OpenShift Container Platform cluster.
- You installed the [OpenShift](https://docs.openshift.com/container-platform/4.15/cli_reference/openshift_cli/getting-started-cli.html) command line interface (**oc**) as described in Get Started with the CLI.
- You are working in a new installation of Red Hat OpenShift AI. If you upgraded Red Hat OpenShift AI, see Adding a CA bundle after [upgrading](https://access.redhat.com/documentation/en-us/red_hat_openshift_ai_self-managed/2-latest/html/upgrading_openshift_ai_self-managed_in_a_disconnected_environment/adding-a-ca-bundle-after-upgrading_upgrade) .

#### Procedure

- 1. Log in to the OpenShift Container Platform.
- 2. Click Operators → Installed Operators and then click the Red Hat OpenShift AI Operator.
- 3. Click the DSC Initialization tab.
- 4. Click the default-dsci object.
- 5. Click the YAML tab.
- 6. In the **spec** section, add the custom certificate to the **customCABundle** field for **trustedCABundle**, as shown in the following example:

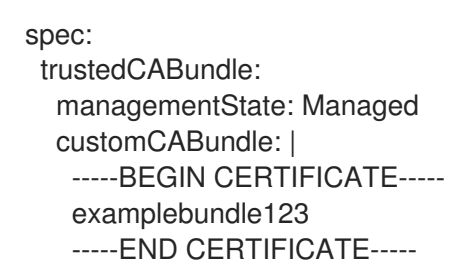

7. Click Save.

#### Verification

If you are using a cluster-wide CA bundle, run the following command to verify that all nonreserved namespaces contain the **odh-trusted-ca-bundle** ConfigMap:

\$ oc get configmaps --all-namespaces -l app.kubernetes.io/part-of=opendatahub-operator | grep odh-trusted-ca-bundle

If you are using a custom CA bundle, run the following command to verify that a non-reserved namespace contains the **odh-trusted-ca-bundle** ConfigMap and that the ConfigMap contains your **customCABundle** value. In the following command, *example-namespace* is the nonreserved namespace and *examplebundle123* is the customCABundle value.

\$ oc get configmap odh-trusted-ca-bundle -n example-namespace -o yaml | grep examplebundle123

# <span id="page-31-0"></span>3.3. REMOVING A CA BUNDLE

You can remove a Certificate Authority (CA) bundle from all non-reserved namespaces in OpenShift AI. This process changes the default configuration and disables the creation of the **odh-trusted-ca-bundle** configuration file (ConfigMap), as described in *Understanding certificates in OpenShift AI* .

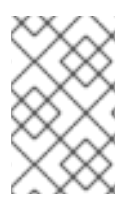

# **NOTE**

The **odh-trusted-ca-bundle** ConfigMaps are only deleted from namespaces when you set the **managementState** of **trustedCABundle** to **Removed**; deleting the DSC Initialization does not delete the ConfigMaps.

To remove a CA bundle from a single namespace only, see *Removing a CA bundle from a namespace* .

#### Prerequisites

- You have cluster administrator privileges for your OpenShift Container Platform cluster.
- You installed the [OpenShift](https://docs.openshift.com/container-platform/4.15/cli_reference/openshift_cli/getting-started-cli.html) command line interface (**oc**) as described in Get Started with the CLI.

#### Procedure

- 1. In the OpenShift Container Platform web console, click Operators → Installed Operators and then click the Red Hat OpenShift AI Operator.
- 2. Click the DSC Initialization tab.
- 3. Click the default-dsci object.
- 4. Click the YAML tab.
- 5. In the **spec** section, change the value of the **managementState** field for **trustedCABundle** to **Removed**:

spec: trustedCABundle: managementState: Removed

6. Click Save.

### Verification

Run the following command to verify that the **odh-trusted-ca-bundle** ConfigMap has been removed from all namespaces:

\$ oc get configmaps --all-namespaces | grep odh-trusted-ca-bundle

The command should not return any ConfigMaps.

# <span id="page-31-1"></span>3.4. REMOVING A CA BUNDLE FROM A NAMESPACE

You can remove a custom Certificate Authority (CA) bundle from individual namespaces in OpenShift AI. This process disables the creation of the **odh-trusted-ca-bundle** configuration file (ConfigMap) for the specified namespace only.

To remove a certificate bundle from all namespaces, see *Removing a CA bundle* .

#### **Prerequisites**

- You have cluster administrator privileges for your OpenShift Container Platform cluster.
- You installed the [OpenShift](https://docs.openshift.com/container-platform/4.15/cli_reference/openshift_cli/getting-started-cli.html) command line interface (**oc**) as described in Get Started with the CLI.

#### Procedure

Run the following command to remove a CA bundle from a namespace. In the following command, *example-namespace* is the non-reserved namespace.

\$ oc annotate ns example-namespace security.opendatahub.io/inject-trusted-cabundle=false

#### Verification

Run the following command to verify that the CA bundle has been removed from the namespace. In the following command, *example-namespace* is the non-reserved namespace.

\$ oc get configmap odh-trusted-ca-bundle -n example-namespace

The command should return **configmaps "odh-trusted-ca-bundle" not found**.

# <span id="page-32-0"></span>3.5. MANAGING CERTIFICATES

After installing OpenShift AI, the Red Hat OpenShift AI Operator creates the **odh-trusted-ca-bundle** configuration file (ConfigMap) that contains the trusted CA bundle and adds it to all new and existing non-reserved namespaces in the cluster. By default, the Red Hat OpenShift AI Operator manages the **odh-trusted-ca-bundle** ConfigMap and automatically updates it if any changes are made to the CA bundle. You can choose to manage the **odh-trusted-ca-bundle** ConfigMap instead of allowing the Red Hat OpenShift AI Operator to manage it.

#### **Prerequisites**

You have cluster administrator privileges for your OpenShift Container Platform cluster.

#### Procedure

- 1. In the OpenShift Container Platform web console, click Operators → Installed Operators and then click the Red Hat OpenShift AI Operator.
- 2. Click the DSC Initialization tab.
- 3. Click the default-dsci object.
- 4. Click the YAML tab.

5. In the **spec** section, change the value of the **managementState** field for **trustedCABundle** to **Unmanaged**, as shown:

spec: trustedCABundle: managementState: Unmanaged

6. Click Save.

Note that changing the **managementState** from **Managed** to **Unmanaged** does not remove the **odh-trusted-ca-bundle** ConfigMap, but the ConfigMap is not updated if you make changes to the **customCABundle** field.

#### Verification

1. In the **spec** section, set or change the value of the **customCABundle** field for **trustedCABundle**, for example:

spec: trustedCABundle: managementState: Unmanaged customCABundle: example123

- 2. Click Save.
- 3. Click Workloads → ConfigMaps.
- 4. Select a project from the project list.
- 5. Click the **odh-trusted-ca-bundle** ConfigMap.
- 6. Click the YAML tab and verify that the value of the **customCABundle** field did not update.

# <span id="page-33-0"></span>3.6. USING SELF-SIGNED CERTIFICATES WITH OPENSHIFT AI COMPONENTS

Some OpenShift AI components have additional options or required configuration for self-signed certificates.

# <span id="page-33-1"></span>3.6.1. Using certificates with data science pipelines

If you want to use self-signed certificates, you have added them to a central Certificate Authority (CA) bundle as described in Working with [certificates](https://access.redhat.com/documentation/en-us/red_hat_openshift_ai_self-managed/2-latest/html/installing_and_uninstalling_openshift_ai_self-managed/working-with-certificates_certs) (for disconnected [environments,](https://access.redhat.com/documentation/en-us/red_hat_openshift_ai_self-managed/2-latest/html/installing_and_uninstalling_openshift_ai_self-managed_in_a_disconnected_environment/working-with-certificates_certs) see Working with certificates).

No additional configuration is necessary to use those certificates with data science pipelines.

#### <span id="page-33-2"></span>3.6.1.1. Providing a CA bundle only for data science pipelines

Perform the following steps to provide a Certificate Authority (CA) bundle just for data science pipelines.

#### Procedure

1. Log in to OpenShift Container Platform.

2. From Workloads → ConfigMaps, create a ConfigMap with the required bundle in the same data science project or namespace as the target data science pipeline:

```
kind: ConfigMap
apiVersion: v1
metadata:
  name: custom-ca-bundle
data:
  ca-bundle.crt: |
  # contents of ca-bundle.crt
```
3. Add the following snippet to the **.spec.apiserver.caBundle** field of the underlying Data Science Pipelines Application (DSPA):

```
apiVersion: datasciencepipelinesapplications.opendatahub.io/v1alpha1
kind: DataSciencePipelinesApplication
metadata:
  name: data-science-dspa
spec:
  ...
  apiServer:
  ...
  cABundle:
    configMapName: custom-ca-bundle
    configMapKey: ca-bundle.crt
```
The pipeline server pod redeploys with the updated bundle and uses it in the newly created pipeline pods.

#### Verification

Perform the following steps to confirm that your CA bundle was successfully mounted.

- 1. Log in to the OpenShift Container Platform console.
- 2. Go to the OpenShift Container Platform project that corresponds to the data science project.
- 3. Click the Pods tab.
- 4. Click the pipeline server pod with the **ds-pipeline-dspa-<hash>** prefix.
- 5. Click Terminal.
- 6. Enter **cat /dsp-custom-certs/dsp-ca.crt**.
- 7. Verify that your CA bundle is present within this file.

You can also confirm that your CA bundle was successfully mounted by using the CLI:

1. In a terminal window, log in to the OpenShift cluster where OpenShift AI is deployed.

oc login

2. Set the **dspa** value:

dspa=dspa

3. Set the **dsProject** value, replacing **\$YOUR\_DS\_PROJECT** with the name of your data science project:

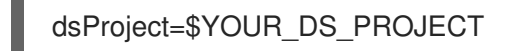

4. Set the **pod** value:

pod=\$(oc get pod -n \${dsProject} -l app=ds-pipeline-\${dspa} --no-headers | awk '{print \$1}')

5. Display the contents of the **/dsp-custom-certs/dsp-ca.crt** file:

oc -n \${dsProject} exec \$pod -- cat /dsp-custom-certs/dsp-ca.crt

6. Verify that your CA bundle is present within this file.

#### <span id="page-35-0"></span>3.6.2. Using certificates with workbenches

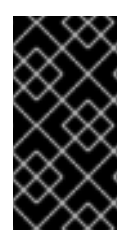

#### IMPORTANT

Self-signed certificates apply to workbenches that you create after configuring selfsigned certificates centrally as described in Working with [certificates](https://access.redhat.com/documentation/en-us/red_hat_openshift_ai_self-managed/2-latest/html/installing_and_uninstalling_openshift_ai_self-managed/working-with-certificates_certs) (for disconnected environments, see Working with [certificates.](https://access.redhat.com/documentation/en-us/red_hat_openshift_ai_self-managed/2-latest/html/installing_and_uninstalling_openshift_ai_self-managed_in_a_disconnected_environment/working-with-certificates_certs) There is no change to workbenches that you created before configuring self-signed certificates.

#### <span id="page-35-1"></span>3.6.2.1. Creating data science pipelines with Elyra and self-signed certificates

To create pipelines using a workbench that contains the Elyra extension and which uses self-signed certificates, see the Workbench workaround for executing a pipeline using Elyra in a disconnected environment [knowledgebase](https://access.redhat.com/solutions/7046302) article.

# <span id="page-36-0"></span>CHAPTER 4. ENABLING GPU SUPPORT IN OPENSHIFT AI

Optionally, to ensure that your data scientists can use compute-heavy workloads in their models, you can enable graphics processing units (GPUs) in OpenShift AI.

#### Prerequisites

- You have logged in to your OpenShift Container Platform cluster.
- You have the **cluster-admin** role in your OpenShift Container Platform cluster.

#### Procedure

- 1. To enable GPU support on an OpenShift cluster in a disconnected or airgapped environment, follow the instructions here: Deploy GPU Operators in a disconnected or airgapped environment in the NVIDIA [documentation.](https://docs.nvidia.com/datacenter/cloud-native/openshift/latest/mirror-gpu-ocp-disconnected.html)
- 2. Delete the migration-gpu-status ConfigMap.
	- a. In the OpenShift Container Platform web console, switch to the Administrator perspective.
	- b. Set the Project to All Projects or redhat-ods-applications to ensure you can see the appropriate ConfigMap.
	- c. Search for the migration-gpu-status ConfigMap.
	- d. Click the action menu ( $\vdots$ ) and select Delete ConfigMap from the list. The Delete ConfigMap dialog appears.
	- e. Inspect the dialog and confirm that you are deleting the correct ConfigMap.
	- f. Click Delete.
- 3. Restart the dashboard replicaset.
	- a. In the OpenShift Container Platform web console, switch to the Administrator perspective.
	- b. Click Workloads → Deployments.
	- c. Set the Project to All Projects or redhat-ods-applications to ensure you can see the appropriate deployment.
	- d. Search for the rhods-dashboard deployment.
	- e. Click the action menu ( $\vdots$ ) and select Restart Rollout from the list.
	- f. Wait until the Status column indicates that all pods in the rollout have fully restarted.

#### Verification

- The NVIDIA GPU Operator appears on the Operators → Installed Operators page in the OpenShift Container Platform web console.
- The reset migration-gpu-status instance is present in the Instances tab on the **AcceleratorProfile** custom resource definition (CRD) details page.

After installing the NVIDIA GPU Operator, create an accelerator profile as described in Working with [accelerator](https://access.redhat.com/documentation/en-us/red_hat_openshift_ai_self-managed/2-latest/html/working_on_data_science_projects/working-with-accelerators_accelerators#working-with-accelerator-profiles_accelerators) profiles.

# CHAPTER 5. ACCESSING THE DASHBOARD

<span id="page-38-0"></span>After you have installed OpenShift AI and added users, you can access the URL for your OpenShift AI console and share the URL with the users to let them log in and work on their models.

#### Prerequisites

- You have installed OpenShift AI on your OpenShift Container Platform cluster.
- You have added at least one user to the user group for OpenShift AI.

#### Procedure

- 1. Log in to OpenShift Container Platform web console.
- 2. Click the application launcher  $\begin{pmatrix} 1 & 1 \\ 1 & 1 \end{pmatrix}$

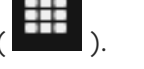

- 3. Right-click on Red Hat OpenShift AI and copy the URL for your OpenShift AI instance.
- 4. Provide this instance URL to your data scientists to let them log in to OpenShift AI.

#### Verification

Confirm that you and your users can log in to OpenShift AI by using the instance URL.

#### Additional resources

- Logging in to [OpenShift](https://access.redhat.com/documentation/en-us/red_hat_openshift_ai_self-managed/2-latest/html/getting_started_with_red_hat_openshift_ai_self-managed/logging-in_get-started) AI
- **•** [Adding](https://access.redhat.com/documentation/en-us/red_hat_openshift_ai_self-managed/2-latest/html/managing_users/adding-users_user-mgmt) users

# <span id="page-39-0"></span>CHAPTER 6. UNINSTALLING RED HAT OPENSHIFT AI SELF-MANAGED

This section shows how to use the OpenShift command-line interface (CLI) to uninstall the Red Hat OpenShift AI Operator and any OpenShift AI components installed and managed by the Operator.

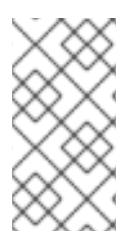

# **NOTE**

Using the CLI is the recommended way to uninstall the Operator. Depending on your version of OpenShift Container Platform, using the web console to perform the uninstallation might not prompt you to uninstall all associated components. This could leave you unclear about the final state of your cluster.

# <span id="page-39-1"></span>6.1. UNDERSTANDING THE UNINSTALLATION PROCESS

Installing Red Hat OpenShift AI created several custom resource instances on your OpenShift Container Platform cluster for various components of OpenShift AI. After installation, users likely created several additional resources while using OpenShift AI. Uninstalling OpenShift AI removes the resources that were created by the Operator, but retains the resources created by users to prevent inadvertently deleting information you might want.

## What is deleted

Uninstalling OpenShift AI removes the following resources from your OpenShift Container Platform cluster:

- **DataScienceCluster** custom resource instance
- **DSCInitialization** custom resource instance
- **FeatureTracker** custom resource instances created during or after installation
- **ServiceMesh** custom resource instance created by the Operator during or after installation
- **KNativeServing** custom resource instance created by the Operator during or after installation
- **redhat-ods-applications**, **redhat-ods-monitoring**, and **rhods-notebooks** namespaces created by the Operator
- Workloads in the **rhods-notebooks** namespace
- **Subscription**, **ClusterServiceVersion**, and **InstallPlan** objects
- **KfDef** object (version 1 Operator only)

### What might remain

Uninstalling OpenShift AI retains the following resources in your OpenShift Container Platform cluster:

- Data science projects created by users
- Custom resource instances created by users
- Custom resource definitions (CRDs) created by users or by the Operator

While these resources might still remain in your OpenShift Container Platform cluster, they are not

functional. After uninstalling, Red Hat recommends that you review the data science projects and custom resources in your OpenShift Container Platform cluster and delete anything no longer in use to prevent potential issues, such as pipelines that cannot run, notebooks that cannot be undeployed, or models that cannot be undeployed.

### Additional resources

Operator Lifecycle Manager (OLM) uninstall [documentation](https://olm.operatorframework.io/docs/tasks/uninstall-operator/)

# <span id="page-40-0"></span>6.2. UNINSTALLING OPENSHIFT AI SELF-MANAGED BY USING THE CLI

The following procedure shows how to use the OpenShift command-line interface (CLI) to uninstall the Red Hat OpenShift AI Operator and any OpenShift AI components installed and managed by the Operator.

#### Prerequisites

- You have cluster administrator privileges for your OpenShift Container Platform cluster.
- You have downloaded and installed the OpenShift [command-line](https://docs.openshift.com/container-platform/4.15/cli_reference/openshift_cli/getting-started-cli.html#installing-openshift-cli) interface (CLI). See Installing the OpenShift CLI.
- You have backed up the persistent disks or volumes used by your persistent volume claims (PVCs).

#### Procedure

- 1. Open a new terminal window.
- 2. In the OpenShift command-line interface (CLI), log in to your OpenShift Container Platform cluster as a cluster administrator, as shown in the following example:

\$ oc login *<openshift\_cluster\_url>* -u system:admin

3. Create a **ConfigMap** object for deletion of the Red Hat OpenShift AI Operator.

\$ oc create configmap delete-self-managed-odh -n redhat-ods-operator

4. To delete the **rhods-operator**, set the **addon-managed-odh-delete** label to **true**.

\$ oc label configmap/delete-self-managed-odh api.openshift.com/addon-managed-odhdelete=true -n redhat-ods-operator

- 5. When all objects associated with the Operator are removed, delete the **redhat-ods-operator** project.
	- a. Set an environment variable for the **redhat-ods-applications** project.

\$ PROJECT\_NAME=redhat-ods-applications

b. Wait until the **redhat-ods-applications** project has been deleted.

\$ while oc get project \$PROJECT\_NAME &> /dev/null; do

echo "The \$PROJECT\_NAME project still exists" sleep 1 done echo "The \$PROJECT\_NAME project no longer exists"

When the **redhat-ods-applications** project has been deleted, you see the following output.

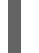

The redhat-ods-applications project no longer exists

c. When the **redhat-ods-applications** project has been deleted, delete the **redhat-odsoperator** project.

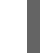

\$ oc delete namespace redhat-ods-operator

#### Verification

Confirm that the **rhods-operator** subscription no longer exists.

\$ oc get subscriptions --all-namespaces | grep rhods-operator

- Confirm that the following projects no longer exist.  $\bullet$ 
	- **redhat-ods-applications**
	- **redhat-ods-monitoring**
	- **redhat-ods-operator**
	- **rhods-notebooks**

\$ oc get namespaces | grep -e redhat-ods\* -e rhods\*

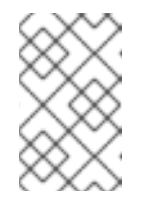

#### **NOTE**

The **rhods-notebooks** project was created only if you installed the [workbenches](https://access.redhat.com/documentation/en-us/red_hat_openshift_ai_self-managed/2-latest/html/installing_and_uninstalling_openshift_ai_self-managed_in_a_disconnected_environment/deploying-openshift-ai-in-a-disconnected-environment_install#installing-and-managing-openshift-ai-components_component-install) component of OpenShift AI. See Installing and managing Red Hat OpenShift AI components.